**Specification Document**

# **Solar Controller Monitor for TRACER series**

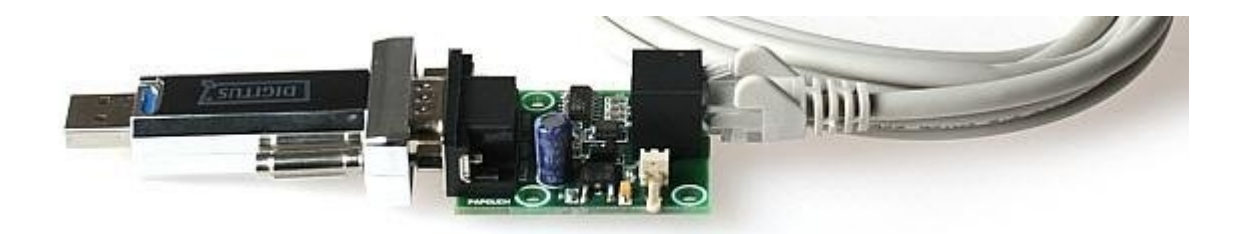

# REG/COM/PC

# **SPECIFICATION**

The Tracer series solar charge controllers with MPPT have a proprietary RJ45 connector with a digital output of the system values. The **Solar Controller Monitor** (code REG/COM/PC) allows to connect the Tracer series to a PC with Windows and to read the data from the Tracer controller.

The connection to the Tracer series is using a RS-232 serial port. For modern PCs with no RS-232 there is an USB to RS-232 adaptor provided in the package.

The main component of the Solar Controller Monitor is a **custom made conversion board** to convert the proprietary Tracer Series protocol to the standard RS-232 format.

The Solar Controller Monitor is supplied with a **PC application to read the data**. This application is provided as it is, free of charge. The source code is also supplied to allow other users to continue the development of more advanced applications with for Windows PCs or for other systems.

The PC application is READ-ONLY. It allows reading the data and logging the data to a file. The logged data can be later used to analyze the charging/discharging cycles.

## **INSTALATION**

Connect the **Tracer series** to the battery. After startup, connect the **Solar Controller Monitor** to the RJ45 port as shown on the picture. Using the **USB to RS-232 adapter**, connect the **Solar Controller Monitor** to the PC.

#### The block diagram of the installation of the **Solar Controller Monitor**

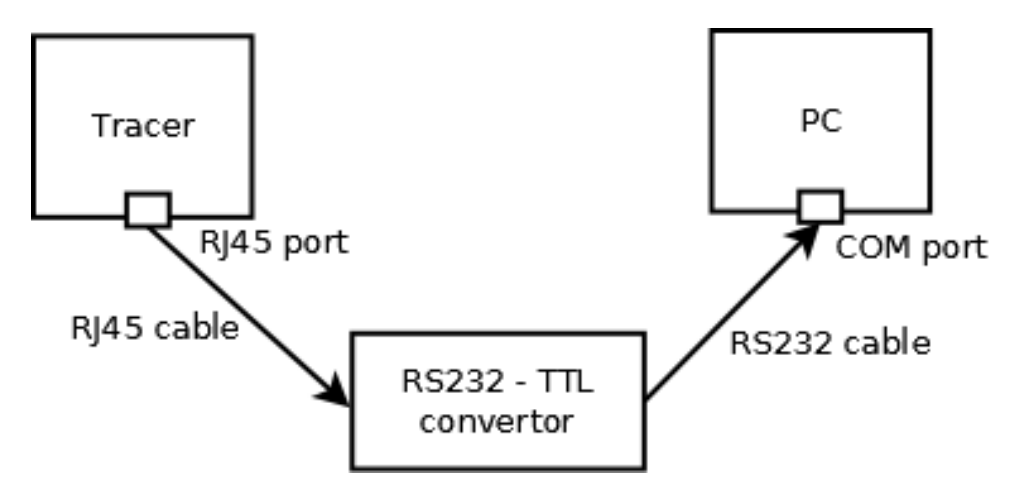

### **PC SOFTWARE**

The software for PC is a simple application (EXE file) to be run directly at Windows based X86 PC. The application supports WIN XP and WIN7. The MS .NET Framework 2.0 must be installed on the PC.

The application consists of **3 files that need to be together in a folder**.

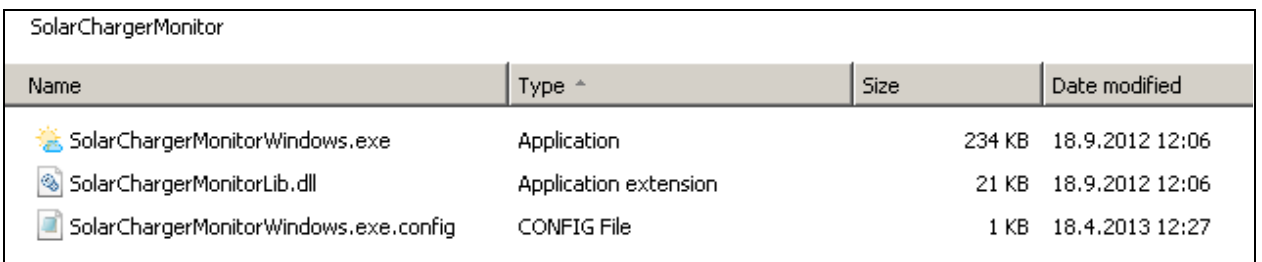

Run the application using the EXE file. The application window will appear.

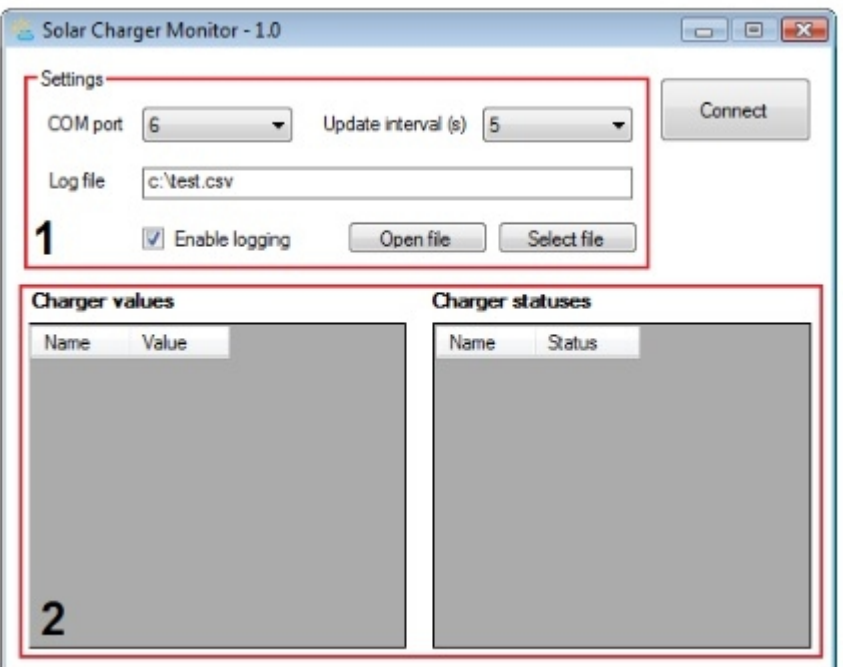

The main window of the software application consists of two main parts

#### **1. The settings and control area**

In the settings area you can set **the COM port number** used to connect the Tracer series and **the interval (in seconds)** in which data will be read.

If you wish to save the recorded data to a CSV file, then you need **to enable logging** and select **the file name** for saving the data.

Press the **Connect** button to start the operation.

#### **2. The data area**

In the data area, the data from the Tracer series is displayed. On the left side there is a table where you can see the voltage and current values, on the right side there is a second table with Tracer status flags indicating the battery, charger and load statuses.

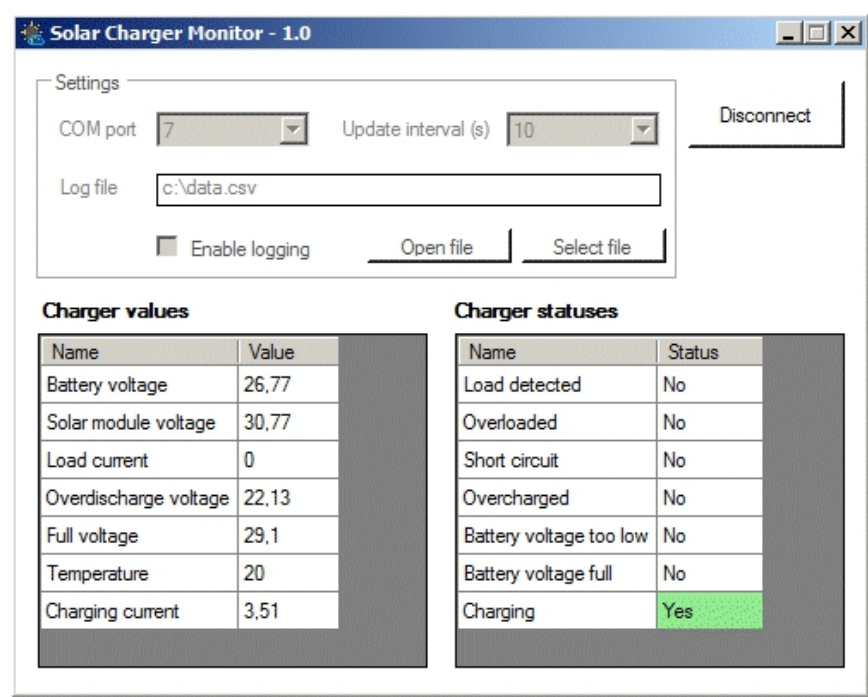

The Tracer series report following **values** regarding the battery voltage and current

- battery voltage
- solar module voltage
- load current
- over discharge voltage
- full voltage
- temperature
- charging current

Following **operational statuses** of charging/discharging are reported (values Yes/No)

- load detected
- overloaded
- short circuit
- overcharged
- battery voltage too low
- battery voltage full
- charging

If there is **an error** during reading the data from Tracer or the Tracer unit is not connected, then both labels 'Charger values' and 'Charger statuses' will be **in a red color** as an indication that data could not be read. See the picture below.

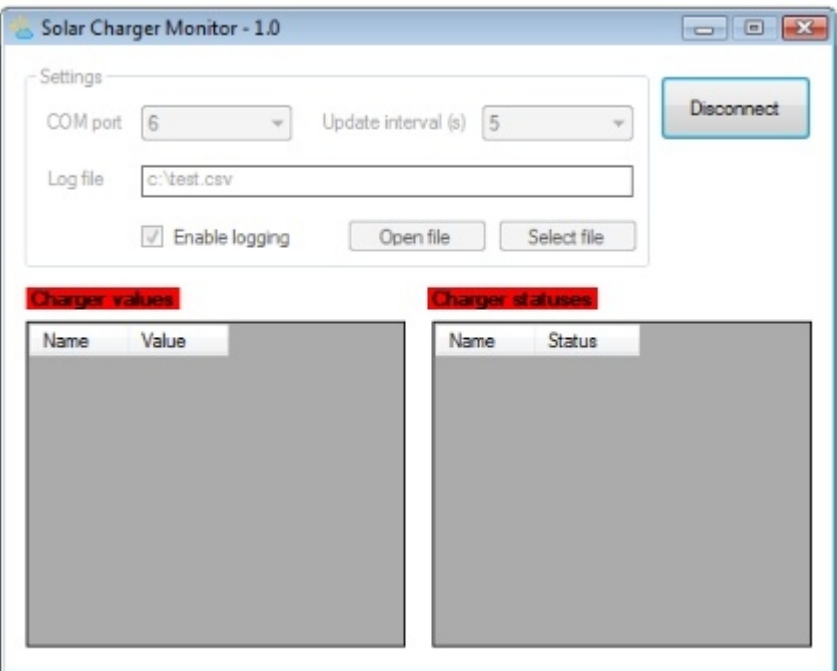

To disconnect from Tracer series click the button '**Disconnect'** or **exit the application**.

# **Operational examples**

**Example of discharging with 5 Amp current (load)**

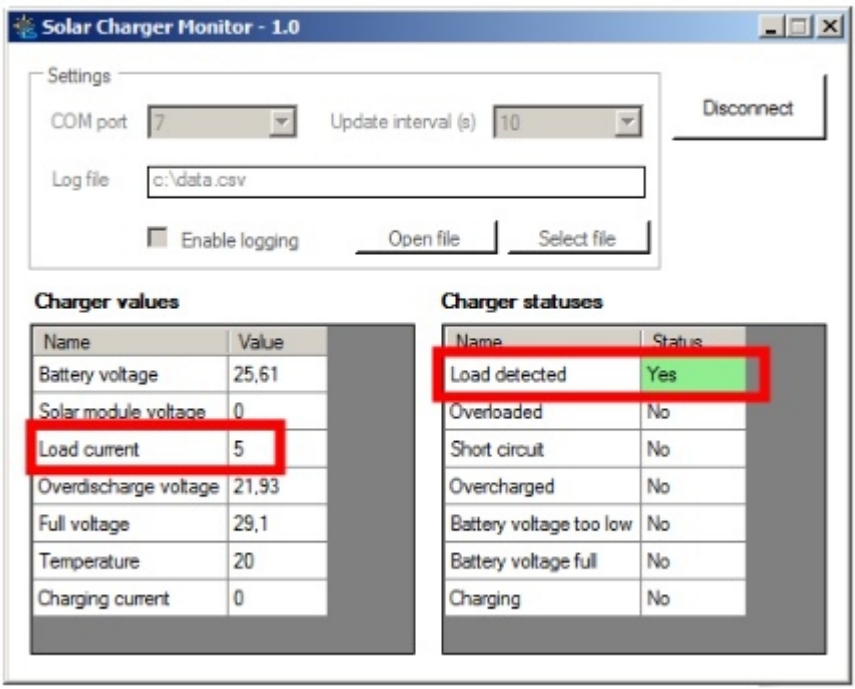

#### **Example of charging with 3.51 Amp current (charge from panels)**

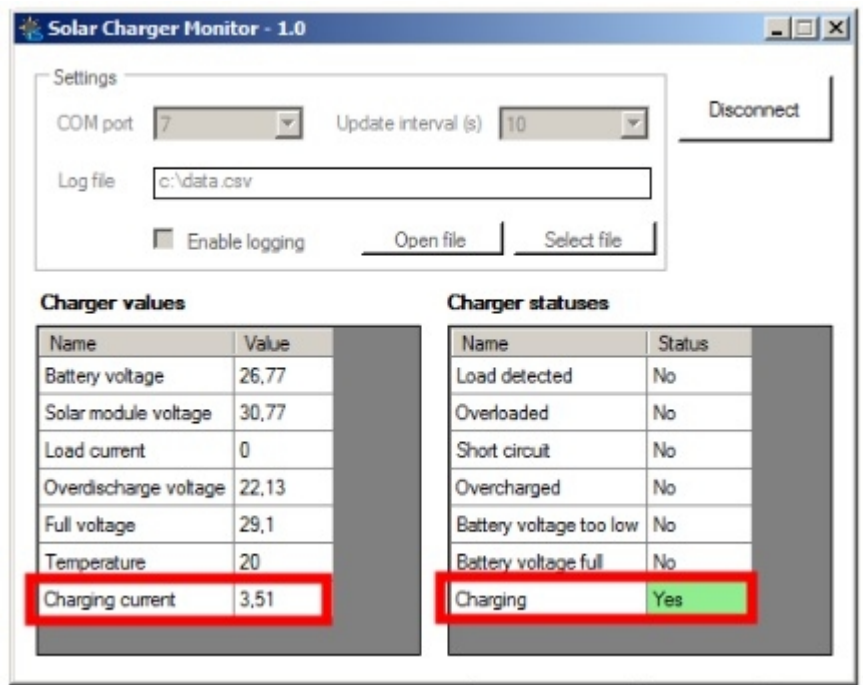

**FAKTOR GmbH** Spinnereiinsel 3D D-83059 Kolbermoor Tel +49 8031 2080023 Fax +49 8071 93122 www.faktor.de